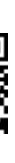

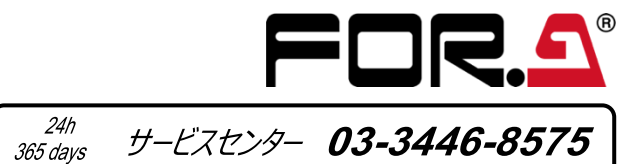

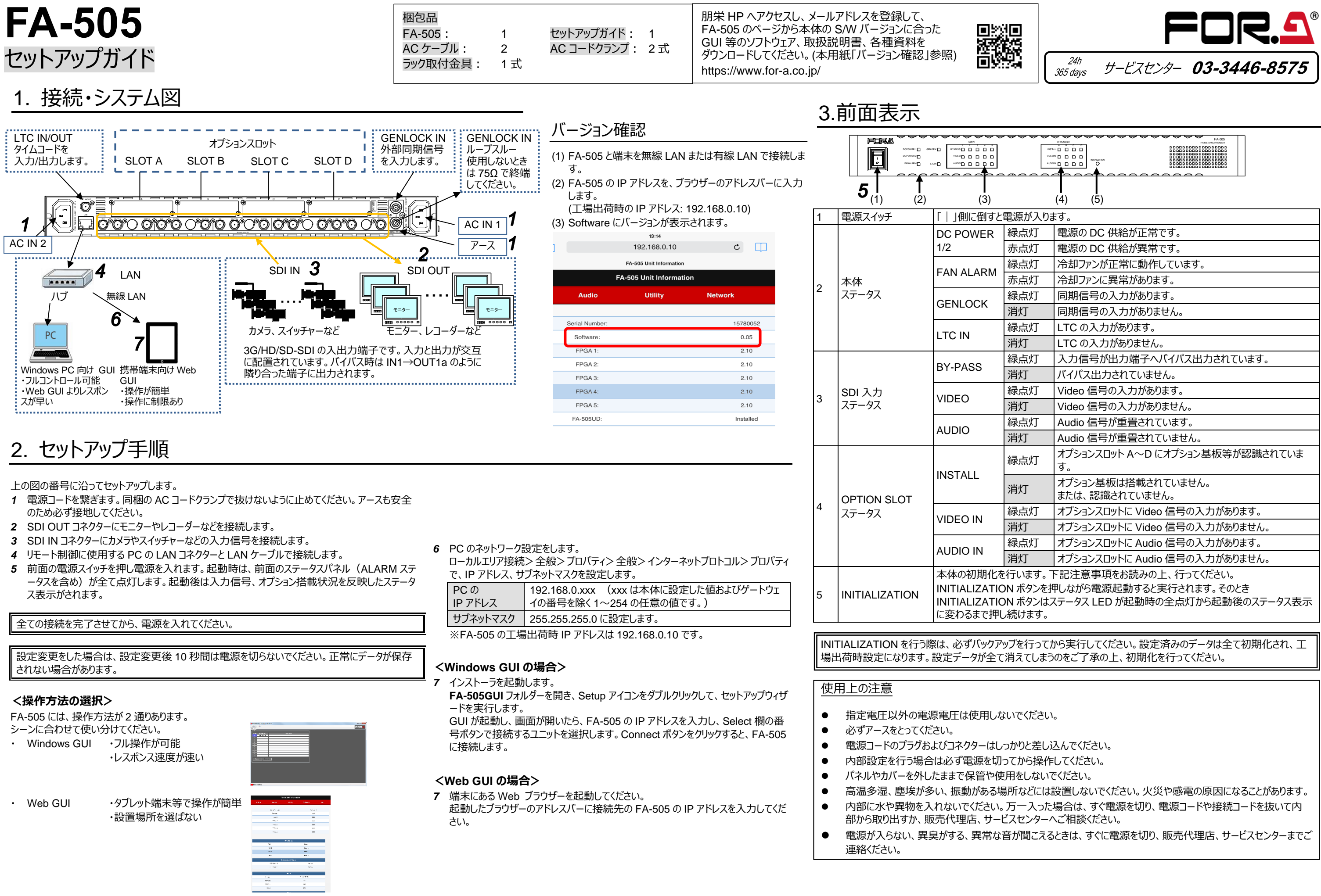

**FA-505** Quick Setup Guide

### **Precautions**

⚫ Unit **should not** be operated or stored with the cover, panels, and/or casing removed.

⚫ Unit s**hould not** be operated or stored in a humid, dusty, etc. environment. Doing so could

- ⚫ Operate the unit **only** at the specified supply voltage.
- ⚫ **Ensure** the unit is properly grounded at all times.
- ⚫ **Ensure** the power cord and connectors are firmly connected.
- ⚫ **Do not** access circuitry with power applied to the unit.
- result in fire or electrical shock.
- 
- representative.

⚫ **Do not** allow fluids, metal fragments, or any other foreign objects to enter the unit. If foreign matter does enter the unit, turn the power off and disconnect the power cord immediately. Remove the material or contact your authorized service representative

⚫ If you notice any strange smells or noises coming from the unit, turn the power off immediately, turn OFF the power switch, disconnect the power cord, then contact your authorized service

# 3. Front Panel Indicators

All setting data will initialize. Back up before executing a reinitialization.

## 2. Setup Procedure

The procedure is shown numbered in the above figure.

- *1* Apply DC power to the FA-505 using the supplied AC cord. Secure the cord with the supplied AC cord retaining clip. Ground the unit for your safety.
- 
- 2 Connect monitors and/or recorders to the SDI OUT connectors.<br>**3** Connect signal source devices such as video cameras and/or s *3* Connect signal source devices such as video cameras and/or switchers, to the SDI IN connectors.
- *4* Connect a PC to be used for remote control to the FA-505 LAN connector using a LAN cable.
- *5* Turn the power of the FA-505 on. When the FA-505 is powered on, all LEDs on the front panel, including Alarm indicators light. Once startup is complete, current status will be indicated.

Complete connections before turning the power of the unit on.

After a setting change, do not turn the unit power off for at least 10 seconds. The setting data may otherwise not save properly.

#### **<Control System Selection>**

The FA-505 offers you 2 control systems allowing you to choose in different situations.

#### Windows GUI

- Enables full control over the FA-505
- Quicker response compare to the Web GUI

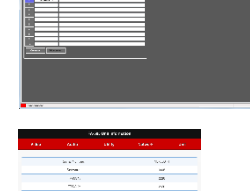

- Web GUI
	- Easy operation on tablet PC or PC
- No space required

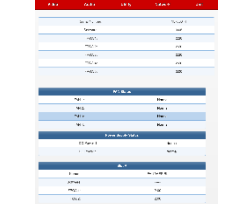

# 1. Connection and System Configuration

*6* Change the PC network settings for the connection with the FA-505. Go to **Local Area Connection** > **General** > **Internet Protocol (TCP/IP)** > **General** > **Properties**, then set the IP address and Subnet mask to match that of the FA-505.

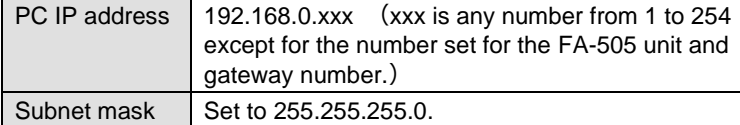

\*192.168.0.10 is the default IP address.

#### **<To start up Windows GUI>**

*7* Install the software, FA-505 GUI.

Open the **FA-505GUI** folder. Double-click the **Setup** icon to start the setup wizard.

Once the GUI starts up and a GUI page opens, enter the FA-505 IP address to register the unit. Click a number under Select to select a unit, then click Connect to establish a connection with the FA-505.

#### **<To start up Web GUI>**

AC cord: 2 **AC** cord retaining clip: 2 set Rack mount bracket set: 1 set

- *7* Start a web browser on the PC.
- Enter the FA-505 IP address into the web browser address bar.

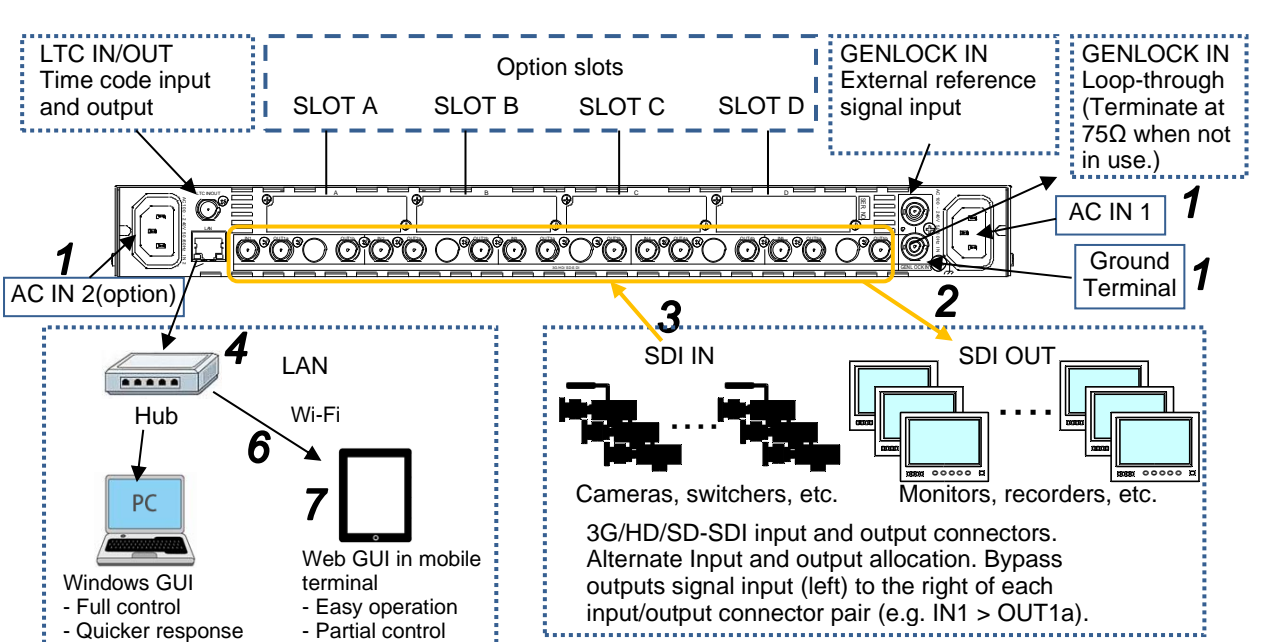

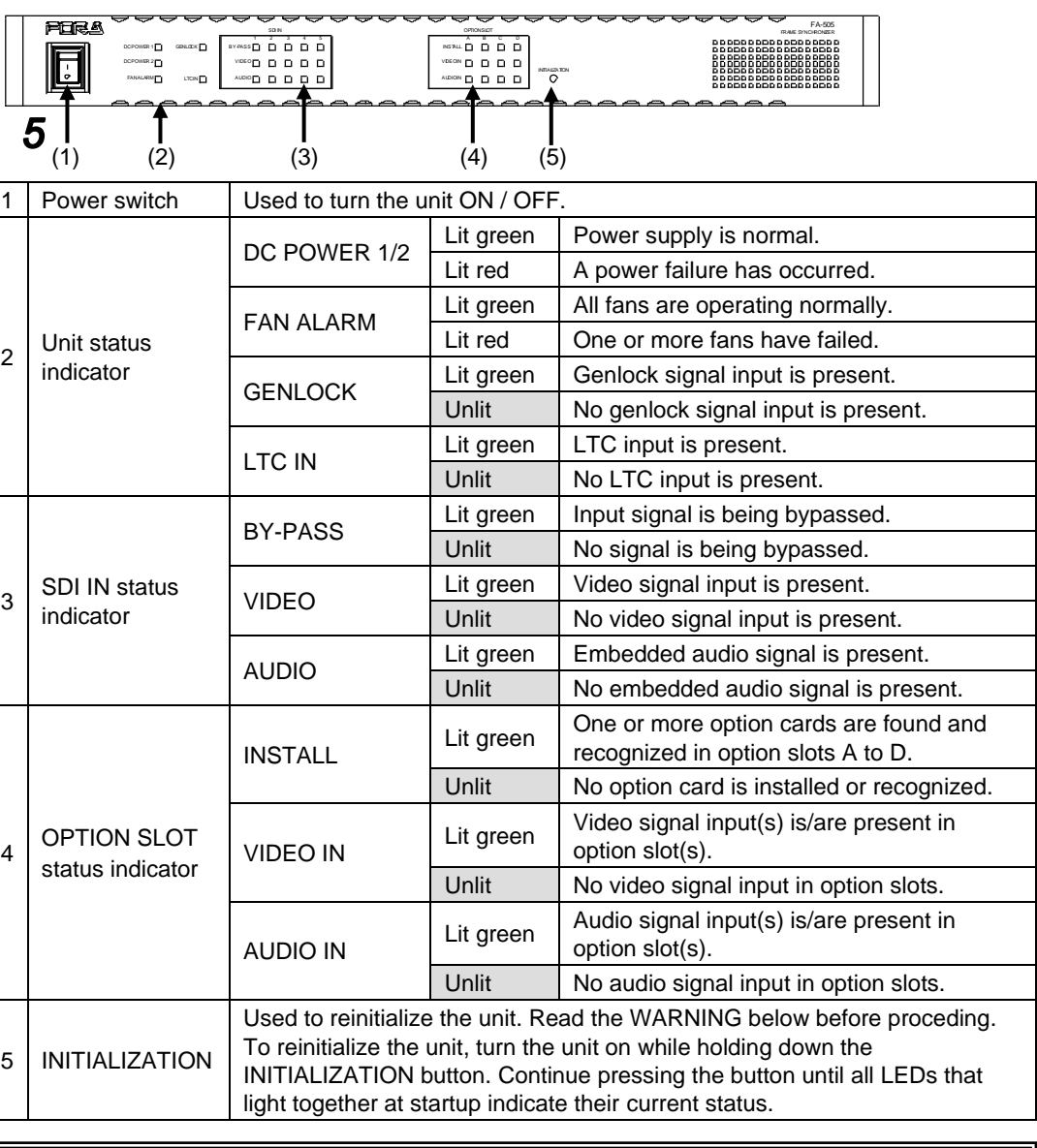

### Check Version

- (1) Connect FA-505 and a terminal device via LAN (wired or wireless)
- (2) Enter the FA-505 IP address in the address bar of web browser.(Default: 162.168.0.10)

(3) The FA-505 software version is displayed.

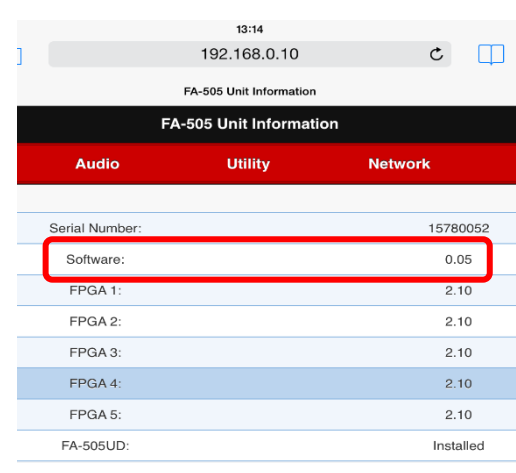

#### Visit the FOR-A website, register your email and go to the FA-505 page. Download the GUI and other software, manuals and materials that match your FA-505 Software version.

https://www.for-a.com

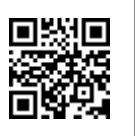

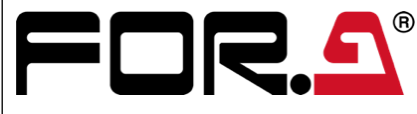

Packing list FA-505: 1 Quick Setup Guide: 1